#### **Honeywell**

#### **Honeywell Total Connect® 2.0 Integration with the SkyBell® HD Video Doorbell**

Step-By-Step Guide

#### **Integration Notes**

- Supported on the Honeywell Total Connect 2.0 iOS app version 3.12.5+
	- Currently supported ONLY on the iOS app. SkyBell video and events will not appear on the Honeywell Total Connect website or Android™ apps.
- Supported with the SkyBell HD only
	- The SkyBell HD is available at ADI as part number DBCAM (silver) and DBCAM-BR (bronze), but any SkyBell HD is supported, regardless of place of purchase
- Integration supports the following features:
	- Full integration with the SkyBell HD
	- Stream live video, see, hear and speak with visitor, arm/disarm security, and lock/unlock door lock (August Smart Lock® or Z-Wave® lock) all from one screen
	- iOS push and email/SMS notifications for SkyBell events
	- SkyBell events and archived clips appear in Total Connect 2.0 Events log
- Ability to integrate a new, out-of-box SkyBell HD (SkyBell native app/SkyBell account not required) OR integrate an existing SkyBell HD (with pre-existing SkyBell account) via Honeywell Total Connect 2.0 iOS app
- One SkyBell per Honeywell Total Connect location – Honeywell Total Connect Video/Automation packages NOT required

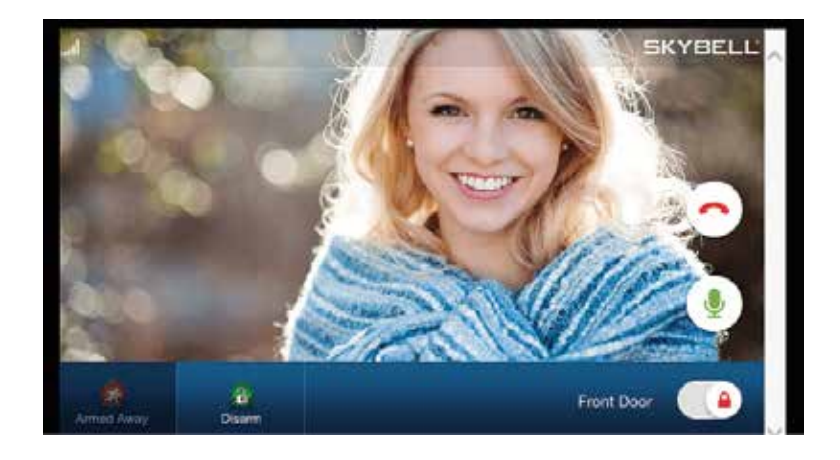

Step-By-Step Guide

#### **Integration Steps for a new SkyBell install (no pre-existing SkyBell account):**

- 1. Install SkyBell hardware per SkyBell installation documents
- 2. Enable Video Doorbell option for the account via AlarmNet 360™
	- a. Select option to create a new SkyBell account (see screenshots)
- 3. Complete the integration via TC2 iOS app version 3.12.5+ (see screenshots beginning on page 3)
	- a. Login to the TC2 iOS app and select the Doorbell menu option under the intended TC2 location
	- b. Follow on-screen instructions to enroll the SkyBell to the local Wi-Fi® network and complete the integration
		- i. Integrator will need local network SSID and password

#### **Enabling on L52XX/L7000 and Lyric™ accounts (new workflow)**

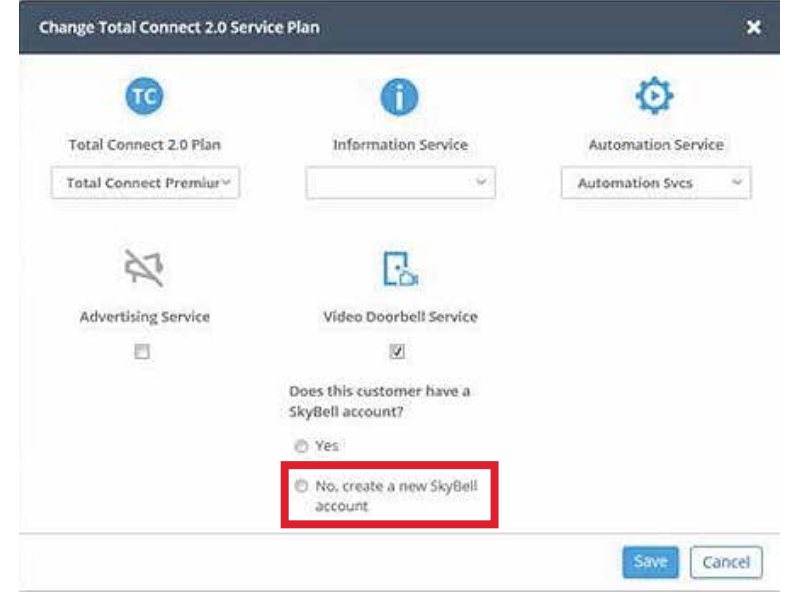

#### **Enabling on VISTA™ accounts (old workflow)**

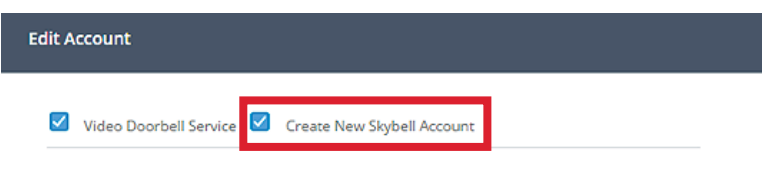

Video Doorbell Service

Video doorbell service allows end-users to check doorbell activity on the Honeywell Total Connect 2.0 app via an iOS device

Step-By-Step Guide

**Integration Steps for a new SkyBell install (continued)**

After installing/powering up the SkyBell unit, continue with the integration via the Honeywell Total Connect 2.0 iOS app v3.12.5+ by logging into the Honeywell Total Connect location and selecting the Doorbell icon. (Note, the Doorbell option may be found under **"More"**, depending on other enabled services, and can be moved to the main page if desired).

Click **Next** to continue.

If the SkyBell unit is blinking red and green, click **Next** to continue. If blinking different colors, refer to the chart on page 10.

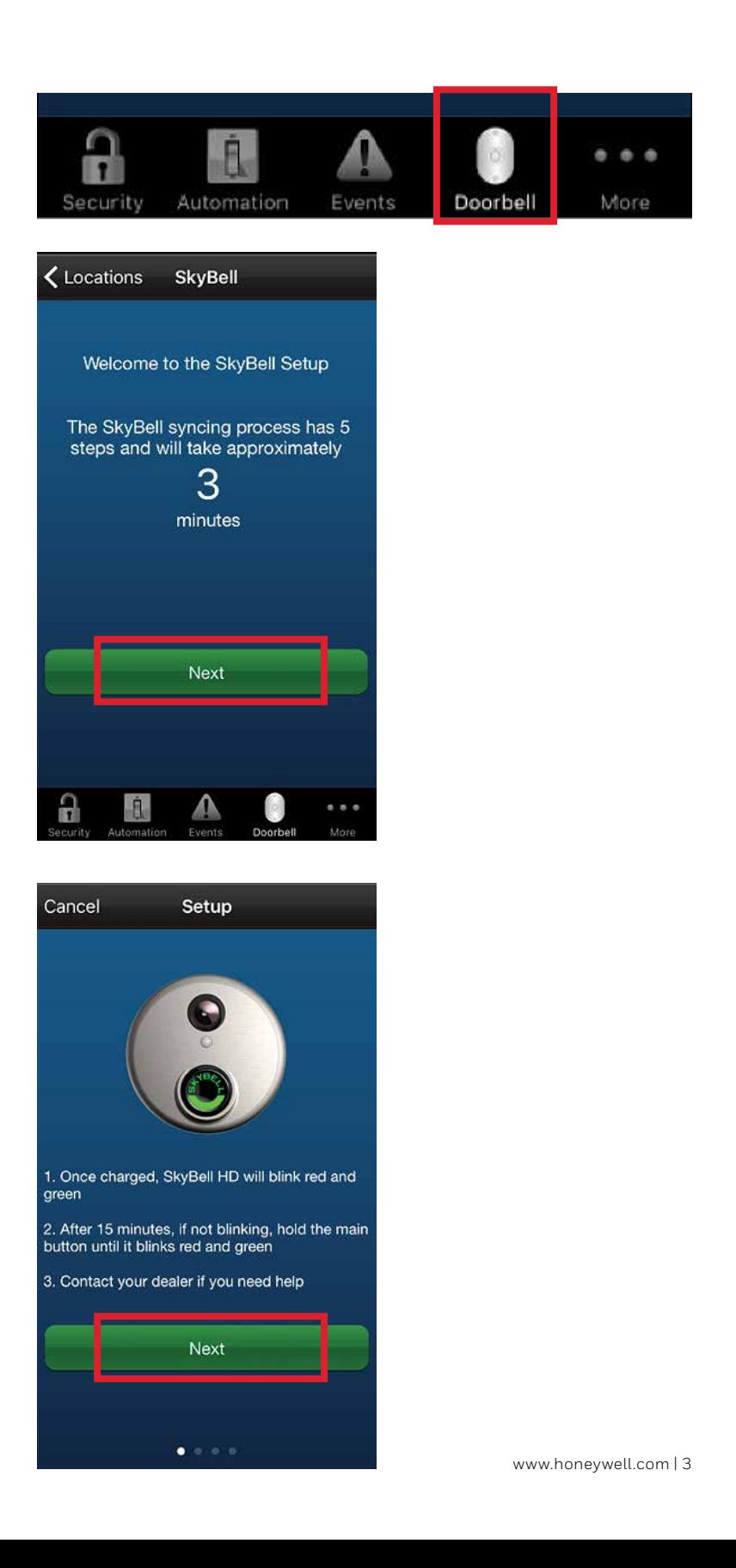

Step-By-Step Guide

**Integration Steps for a new SkyBell install (continued)**

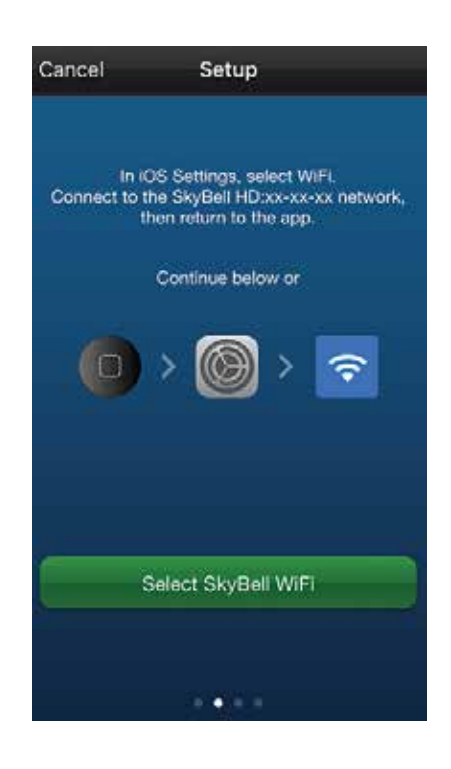

Once you reach this screen, push the button labeled **Select SkyBell WiFi,** which will take you to the iOS settings for the next step. You can also push the **iOS Home button** to manually access the iOS settings.

In the iOS settings, **select Wi-Fi** then find and **select the SkybellHD\_xxxxx** in the list of available access points. Wait for it to connect then return to the Honeywell Total Connect iOS app.

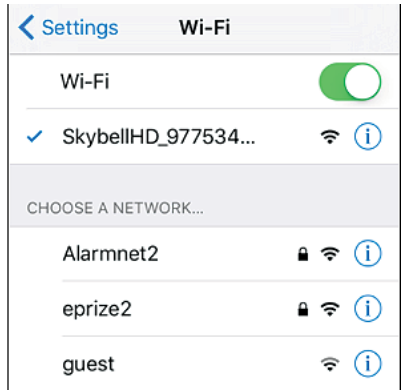

Step-By-Step Guide

**Integration Steps for a new SkyBell install (continued)**

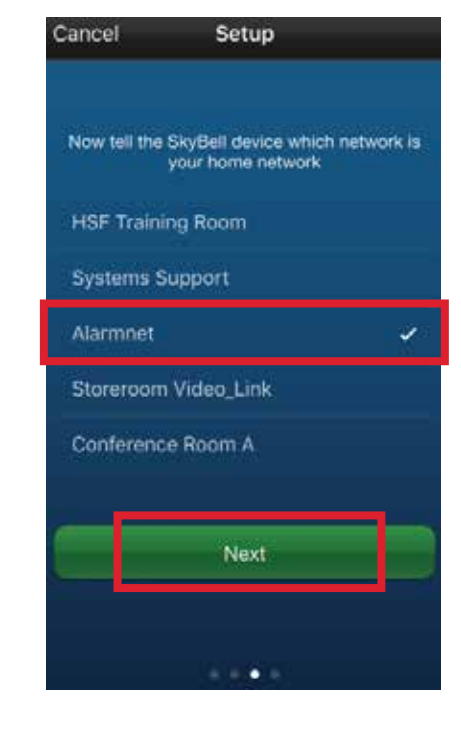

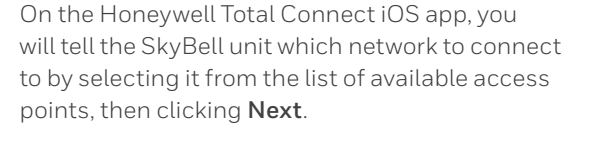

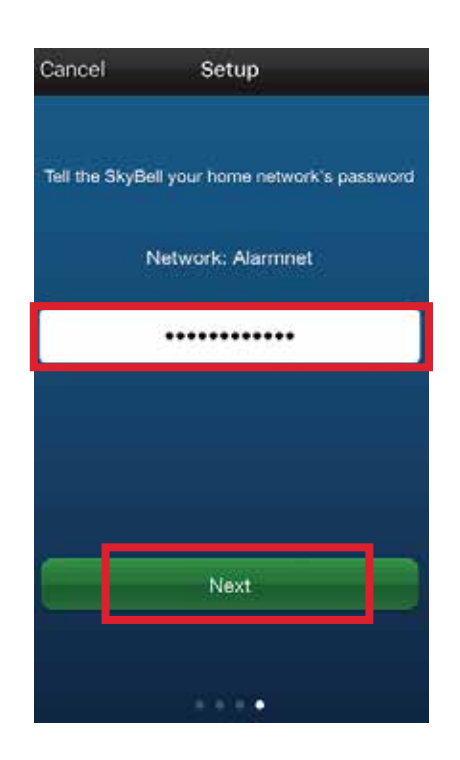

On this screen, you will enter the network password, then click **Next**.

Step-By-Step Guide

**Integration Steps for a new SkyBell install (continued)**

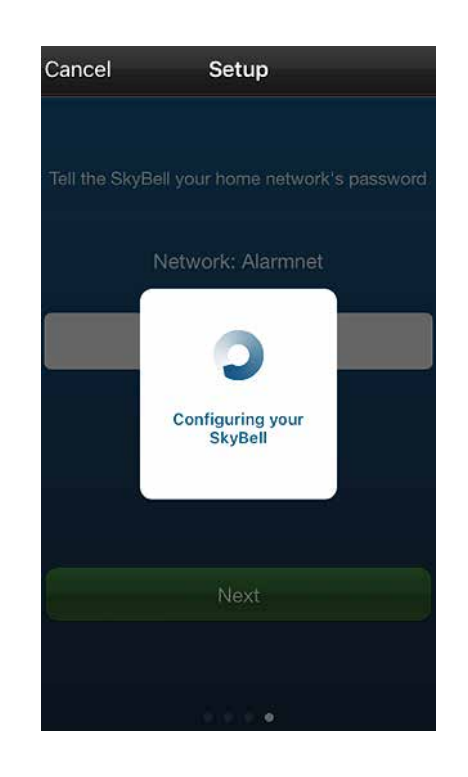

Wait while the SkyBell unit is configured and enrolled to the Wi-Fi network.

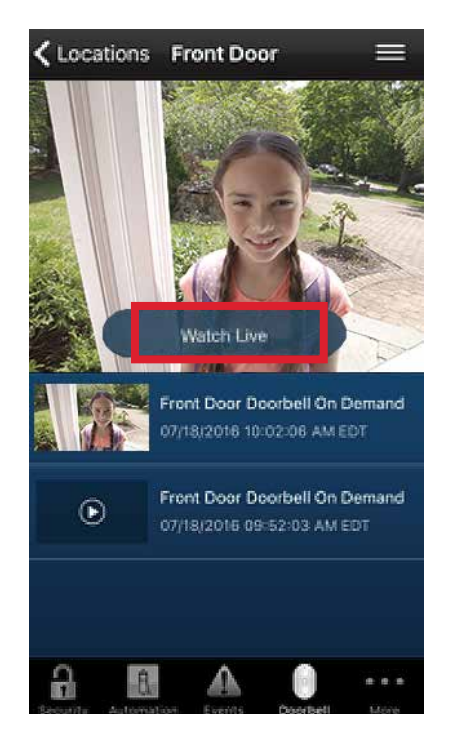

Once the SkyBell is enrolled to the Wi-Fi network, you should see the camera preview image and be able to select **Watch Live** to stream live video.

Step-By-Step Guide

#### **Integration Steps for an Existing SkyBell Install (with pre-existing SkyBell account):**

- 1. Enable Video Doorbell option for the account via AlarmNet 360™
	- a. Do NOT select option to create a SkyBell account (see screenshots)
- 2. Complete the integration via TC2 iOS app version 3.12.5+ (see screenshots beginning on page 8)
	- a. Login to the TC2 iOS app and select the Doorbell menu option under the intended TC2 location
	- b. Follow on-screen instructions to complete the integration
		- i. Integrator will need the existing SkyBell account credentials
- 3. All SkyBell features and settings can be accessed in the Honeywell Total Connect iOS app, including push notifications for SkyBell activity. The user should disable push notifications in the SkyBell HD native app to avoid duplicate notifications. If there was a single SkyBell associated to the SkyBell account, it is suggested that the SkyBell HD app be removed.

#### **Enabling on L52XX/L7000 and Lyric™ accounts (new workflow)**

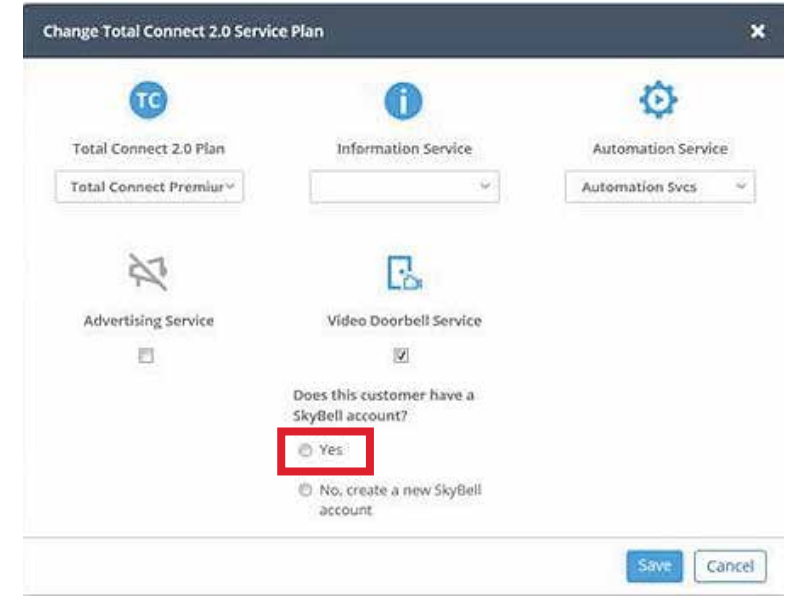

#### **Enabling on VISTA™ accounts (old workflow)**

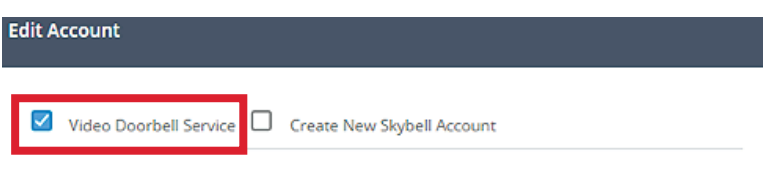

Video Doorbell Service

Video doorbell service allows end-users to check doorbell activity on the Honeywell Total Connect 2.0 app via an iOS device

Step-By-Step Guide

**Integration Steps for an Existing SkyBell Install (continued)**

Continue with the integration via the Honeywell Total Connect 2.0 iOS app v3.12.5+ by logging into the Honeywell Total Connect location and selecting the Doorbell icon. (Note, the Doorbell option may be found under **"More"**, depending on other enabled services, and can be moved to the main page if desired).

Click **Next** to continue.

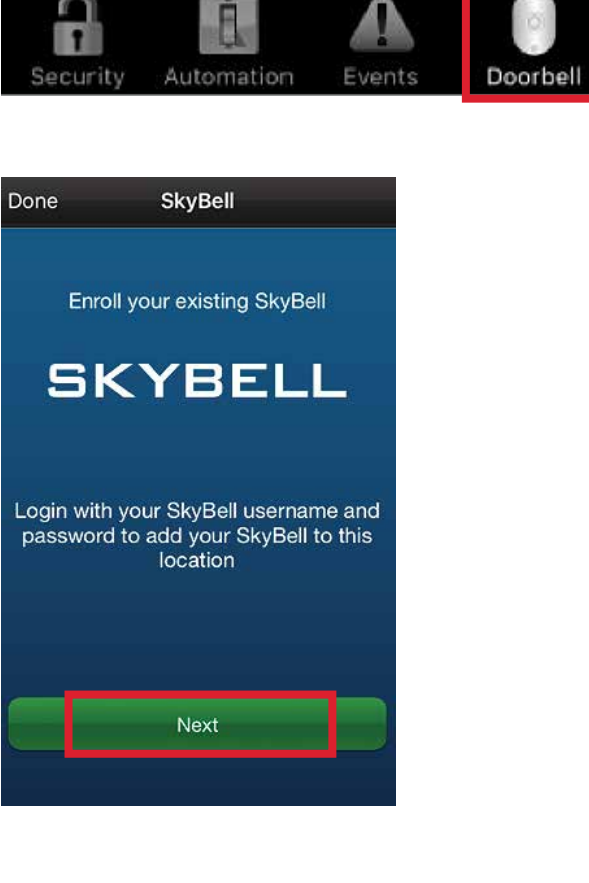

 $\bullet$ ۰

More

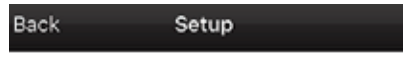

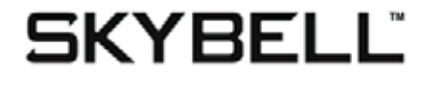

Log in

**Email address** Password LOG IN

Input email address and password used for the existing SkyBell account then click **Log In**.

Step-By-Step Guide

**Integration Steps for an Existing SkyBell Install (continued)**

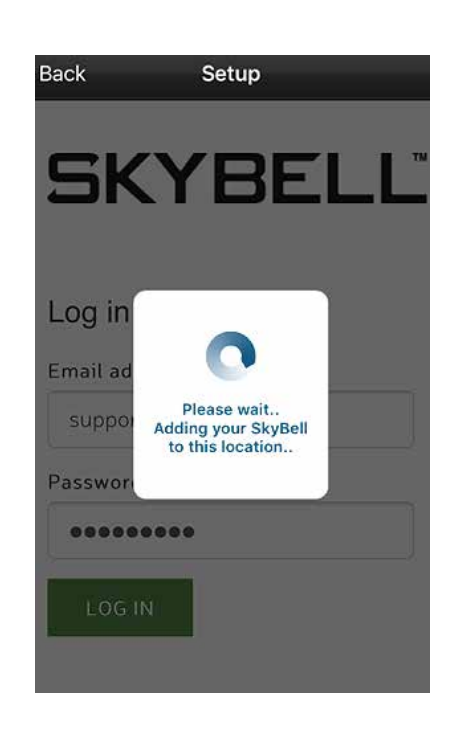

Wait while the SkyBell is added to the Honeywell Total Connect account.

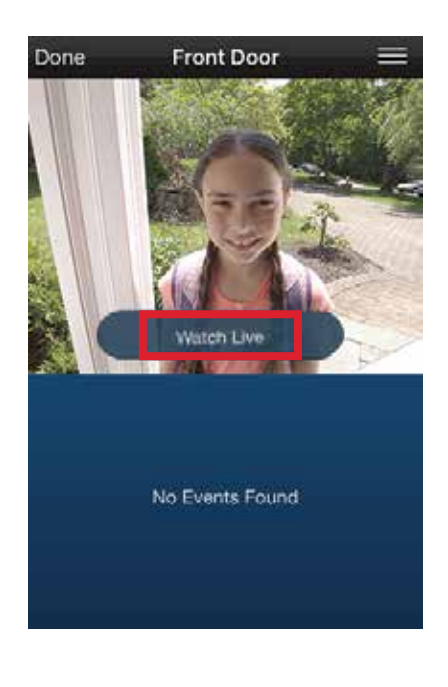

Once this screen appears, the integration is complete and you can click **Watch Live** to stream live video from the SkyBell unit.

Step-By-Step Guide

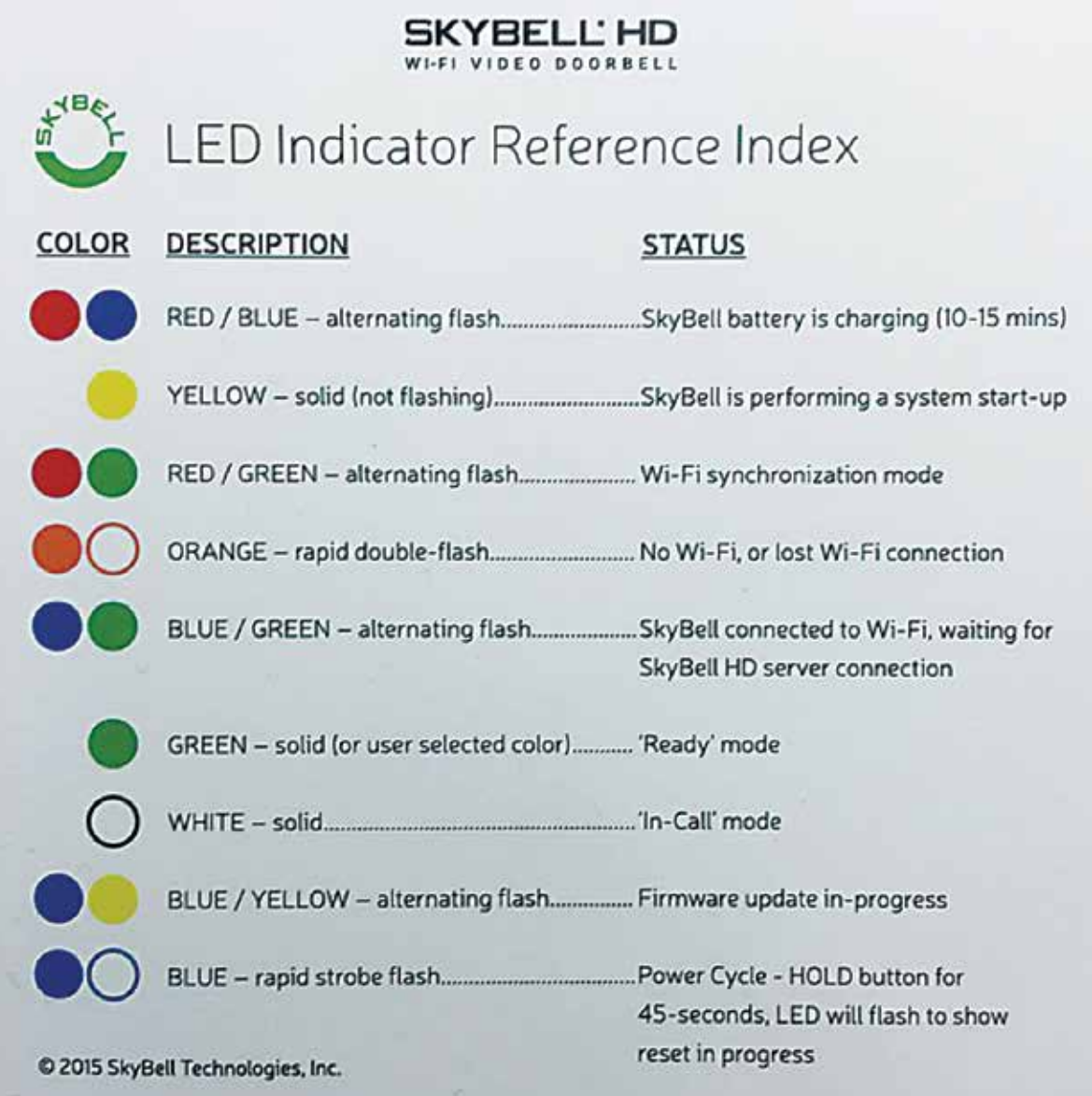

**For more information** www.honeywell.com/security

#### **Honeywell Security and Fire**

2 Corporate Center Dr. Suite 100 P.O. Box 9040 Melville, NY 11747 www.honeywell.com

L/TC2SBF/D | 08/16 © 2016 Honeywell International Inc.

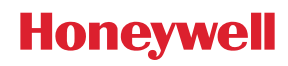